# **SIEMENS**

# **SIMATIC**

# **DiagMonitor**

02/2007

# **Getting Started**

**Hinweise zur Installation der SIMATIC PC DiagMonitor Software** 

**Notes on Installation of the SIMATIC PC DiagMonitor Software** 

Copyright © Siemens AG 2007

Siemens Aktiengesellschaft Andere Assentische A5E00877070-02

#### *Copyright*

Copyright © Siemens AG 2007 All Rights Reserved

Weitergabe sowie Vervielfältigung dieser Unterlage, Verwertung und Mitteilung ihres Inhalts ist nicht gestattet, soweit nicht ausdrücklich zugestanden. Zuwiderhandlungen verpflichten zu Schadensersatz. Alle Rechte vorbehalten, insbesondere für den Fall der Patenterteilung oder GM-Eintrag.

#### *Copyright*

Copyright © Siemens AG 2007 All rights reserved.

The reproduction, transmission or use of this document or its contents is not permitted without express written authority. Offenders will be liable for damages. All rights, including rights created by patent grant or registration of a utility model or design, are reserved.

SIMATIC PC DiagMonitor Software, Getting Started<br>A5E00877070-02 2 A5E00877070-02

# **Hinweise zur Installation der SIMATIC PC DiagMonitor Software**

# **Einleitung**

Die DiagMonitor Software dient zur frühzeitigen Erkennung und Meldung von Hardware- und Temperaturproblemen am SIMATIC PC. Die Meldungen können erfolgen über:

- E-Mail
- SMS
- Ethernet (SNMP)
- OPC (Weitergabe an SIMATIC Softwareapplikationen)
- Web-Browser

Die DiagMonitor Software überwacht, meldet, alarmiert und visualisiert anwendungsspezifisch die Betriebszustände von SIMATIC PCs.

Die CD enthält sowohl die Überwachungssoftware, als auch die Software für die zu überwachenden Stationen. Zusätzlich sind auch die Schnittstellenbeschreibung und eine Bibliothek zur Erstellung eigener Applikationen enthalten.

Die SIMATIC PC DiagMonitor Software

- überwacht lokal die Funktionalität der SIMATIC PC (überwachter Rechner)
- überwacht in einem Netzverbund als DiagMonitor Management Station (Überwachungsrechner) auf SIMATIC PC oder handelsüblichen PC unterlagerte SIMATIC PC
- ermöglicht den Zugriff mit einem Webbrowser auf eine DiagMonitor Management Station (Überwachungsrechner), wenn dort der DiagMonitor Webserver installiert ist.

Die Funktion DiagMonitor Management Station und DiagMonitor Webserver können völlig unabhängig voneinander installiert und betrieben werden.

#### **Achtung**

Installieren Sie die Software für die zu überwachende Station nur auf SIMATIC PCs, die über die entsprechenden Hardware- und Softwarevoraussetzungen verfügen!

# **Hardwarevoraussetzungen**

Als überwachte Rechner können ausschließlich SIMATIC PCs eingesetzt werden:

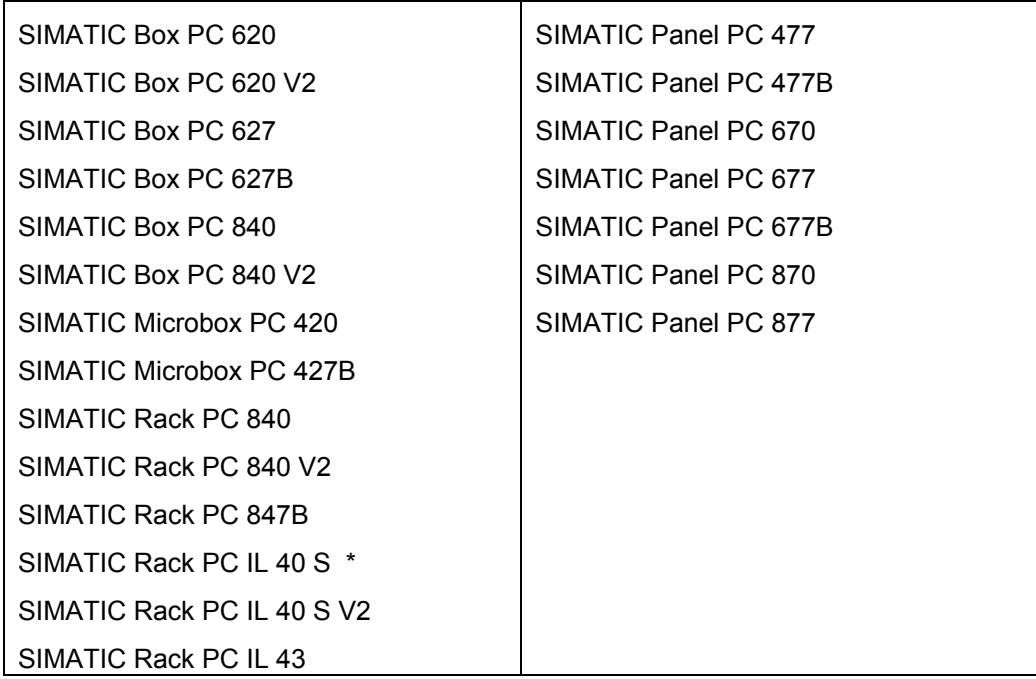

\* Dieser PC hat keine Treiberunterstützung und somit keine Watchdog-, Lüfter- /Temperaturüberwachung

Der Betrieb als Überwachungsrechner setzt nicht zwingend einen SIMATIC PC voraus – es kann auch ein handelsüblicher PC verwendet werden.

SIMATIC PC DiagMonitor Software, Getting Started<br>A5F00877070-02 4 A5E00877070-02

#### **Softwarevoraussetzungen**

Die DiagMonitor Software kann mit folgenden Betriebssystemen eingesetzt werden:

- Microsoft Windows 2000 Professional (im Folgenden als *Windows 2000 Pro*  bezeichnet)
- Microsoft Windows XP
- Microsoft Windows NT 4 WS (nur gültig für SIMATIC Box PC 620 V2, Box PC 840 V2, Rack PC 840 V2 und Panel PC 670/870)
- Microsoft Windows XP Embedded (SIMATIC PC Konfiguration)

Für OPC-Anbindung mit SIMATIC Software stehen Konfigurationsprofile für SIMATIC Net, WinAC, WinCC oder ProTool/Pro zur Verfügung.

Voraussetzung ist außerdem eine Netzwerkinstallation mit TCP/IP.

#### **Einschränkungen**

Fernüberwachung ist nur über das Internet Protokoll TCP/IP möglich, da in dieser Protokollfamilie das verwendete Protokoll SNMP vorhanden ist.

# **Neue Eigenschaft in DiagMonitor V3.0**

• Geänderte Starteigenschaften

Sie können während des Setups angeben, ob die DiagMonitor Management Station über den Autostart gestartet werden soll. Bei Bedarf kann eine Startverzögerung eingestellt werden, um eine Synchronisierung mit angebundener Software zu ermöglichen.

• Geändertes Erscheinungsbild

Lüfter- und Thermometeranzeige wurden in ein neues Design überführt. Es werden alle Register dargestellt, nicht vorhandene Geräte oder Eigenschaften werden als solche gekennzeichnet.

Die Art der minimierten Darstellung kann bequem per Anzeigeoption zwischen Taskleiste oder Infobereich geändert werden.

• Erweiterte Systemversion

Im Register "System" der DiagMonitor Management Station werden nun hersteller- und produktspezifische Daten ihres SIMATIC PC angezeigt.

• Globale Geräteliste

Die Liste der überwachten Stationen wird jetzt global für alle Anwender gespeichert. Die Optionen der DiagMonitor Management Station werden weiterhin anwenderspezifisch abgelegt.

• DiagMonitor Webserver

Mit Hilfe dieser Komponente können Sie die Daten der Überwachungsstation z.B. über das Internet bereitstellen.

• Heartbeat entfällt

Ab der Version 3.0 unterstützt die DiagMonitor Management Station keinen Heartbeat mehr.

# **Installation der DiagMonitor Software**

- 1. Legen Sie die CD in das CD/DVD Laufwerk.
- 2. Starten Sie die Datei **Setup.exe** auf der CD.
- 3. Wählen Sie die Setup-Sprache aus, in der die Installation durchgeführt werden soll.
- 4. Es erscheint die Maske "SIMATIC PC DiagMonitor Setup".
- 5. Folgen Sie den Anweisungen auf dem Bildschirm.

Falls Sie die DiagMonitor-Software nicht unter dem angegebenen Zielordner installieren wollen, können Sie diesen jederzeit mit Hilfe der Schaltfläche "Durchsuchen" ändern.

Im Fenster "Setup-Typ" stehen drei Installationsmöglichkeiten zur Verfügung:

#### • **Auswahl**

Bei der Auswahl-Installation werden nur die Komponenten installiert, die Sie im Setup auswählen.

# • **Entwicklung**

Die Entwicklungsinstallation installiert nur die Komponenten, die die Entwicklung eigener Überwachungs-Anwendungen ermöglicht.

# • **Vollständig**

Bei der vollständigen Installation werden alle Komponenten installiert. Sie umfasst somit auch die Komponenten des Auswahl- und Entwicklungs-Setups.

# **SMS-Dienst konfigurieren**

Wenn Sie den SMS-Dienst konfigurieren möchten, beantworten Sie diese Frage mit "Ja" und wählen Sie Ihren Dienstanbieter aus.

#### **Hinweis**

Der SMS-Dienst kann auch zu einem späteren Zeitpunkt konfiguriert werden. Dann müssen Sie zusätzlich die Registry-Informationsdatei "Modem.reg" im Programmverzeichnis DiagMonitor durch Doppelklick installieren.

Schließen Sie die Installation mit "Beenden" ab.

Bevor Sie mit dem Programm arbeiten können, müssen Sie Windows bzw. Ihren Computer neu starten.

#### **Besonderheiten beim Betrieb mit RAID-Controller**

In bestimmten Konfigurationen kann es vorkommen, dass die Information über den SMART-Status der Festplatten eines RAID-Systems nicht sofort nach dem Systemstart zur Verfügung steht. In diesem Fall wird die Statusmeldung "SMART nicht vorhanden" angezeigt. Die Anzeige des Alarmstatus verschwindet, nachdem die Information über den SMART-Status aktualisiert wurde – üblicherweise nach ca. 30 Sekunden.

In der DiagMonitor Management Station wird je nach verwendetem RAID-System im Feld "Info" des Registers "Laufwerke" eine Kombination von RAID-ID und Geräte-ID (IDE-RAID) oder die Seriennummer der Festplatte angezeigt. Mit dieser Information kann die Festplatte eindeutig identifiziert werden. Für die Wiederherstellung und weitergehende Informationen (z. B. SATA-Portadresse) kann die jeweils zugehörige Software des RAID-Systems (z. B. Intel Storage Manager oder Promise Array Management) verwendet werden.

#### **Hinweise zur Spracheinstellung**

Das Dialogfenster, das Sie im DiagMonitor über den Menübefehl **Extras > Systemsteuerung** erhalten, ist ein Dialog aus der Systemsteuerung und erscheint daher in der im System eingestellten Sprache (Start > Systemsteuerung > Regionsund Sprachoptionen). Das Hauptfenster des DiagMonitor und alle zugehörigen Dialogfenster erlauben eine Spracheinstellung über den Menübefehl **Extras > Sprache**.

 SIMATIC PC DiagMonitor Software, Getting Started 8 A5E00877070-02

.

## **Hinweise zur OPC-Datenübertragung**

Zur Datenübertragung über OPC wird ein Fernzugriff auf die Registry-Datenbank benötigt. Die Sicherheitseinstellungen bei den Windows-Versionen ab Windows 2000 ermöglichen im Vorgabefall den Fernzugriff nur Administratoren und Backup Operatoren. Sollen anderen Benutzern oder Gruppen die Berechtigung erteilt werden, dann sind folgende Schritte erforderlich:

- 1. Starten Sie als administrationsberechtigter Anwender die Anwendung Regedit.exe bzw. regedt32.exe.
- 2. Öffnen Sie den Schlüssel KEY\_LOCAL\_MACHINE\SYSTEM\CurrentControlSet\Control\SecurePipeServer s\winreg
- 3. Erstellen Sie hier, falls nicht vorhanden, den Wert "Description" als Zeichenfolge und tragen dort **Registry Server** ein.
- 4. Wählen Sie den Schlüssel **winreg** aus und vergeben Sie der gewünschten Gruppe oder dem gewünschten Anwender die entsprechende Berechtigung (zumindest die Berechtigung "Lesen").

#### **Hinweise zum SNMP-Dienst**

Zum Betrieb des DiagMonitor wird der SNMP-Dienst benötigt. Bei der Installation der Software wird der Dienst auf automatischen Start gestellt. Wird diese Einstellung verändert, so erzeugt die Management Station beim Start eine Fehlermeldung und bricht die Programmausführung ab. In diesem Fall ist der richtige Starttyp in der Management Konsole für den Dienst einzutragen und der Dienst zu starten. Danach kann auch die Management Station des Diagmonitor gestartet werden.

Wird als Betriebssystem Windows XP SP2 verwendet, so ist zu beachten, dass in die Ausnahmeliste der Firewall der Port 161 UDP eingetragen wird.

#### **Hinweis zum Betrieb mit "Heartbeat"**

Die Funktionalität "Heartbeat" wird ab der Version 3.0 von der Management Station nicht mehr unterstüzt.

#### **Kompatibilität**

Vernetzte überwachte Stationen, auf denen ältere DiagMonitor Versionen installiert sind, müssen auf einen einheitlichen Stand hochgerüstet werden.

#### **Aufrufparameter der Managment Station**

/delay

Der Betrieb der ManagementStation setzt voraus, dass der SNMP-Dienst vollständig gestartet ist. In bestimmten Konstellationen kann es vorkommen, dass der Start dieser Dienste verzögert wird. Starten Sie die DiagMonitor Managment Station z. B. über Autostart, dann kann es unter Umständen dazu kommen, dass die Managment Station keine Daten anzeigt.

Für diesen Fall kann mit Parameter /delay eine Wartezeit angegeben werden. Dies ist notwendig, wenn andere Software den Start der Dienste stark verzögern, das kann z.B. bei WinCC oder SIMATIC NET der Fall sein.

Der übergebene Wert gibt die Wartezeit in Sekunden an.

z. B. DiagMonitor /delay=60

#### **Hinweis zum Betrieb des DiagMonitor Webserver**

Der DiagMonitor Webserver ist eine Anwendung ohne grafische Benutzeroberfläche und wird in einem Eingabeaufforderungsfenster ausgeführt. In diesem Fenster werden zur Laufzeit des DiagMonitor Webservers verschiedene Statusmeldungen ausgegben. Dieses Fenster darf nicht geschlossen werden, da der DiagMonitor Webserver sonst ebenfalls beendet wird.

Um den DiagMonitor Webserver zu beenden, drücken Sie die Taste x, während Sie sich in der Eingabeaufforderung des DiagMonitor Webservers befinden.

Wird als WEB-Browser der Microsoft Internet Explorer verwendet, dann ist mindestens die Version 5 erforderlich.

Wird als Betriebssystem Windows XP SP2 verwendet, so ist zu beachten, dass in die Ausnahmeliste der Firewall die Ports 5009 UDP / TCP und 5449 UDP / TCP eingetragen werden.

# **Notes on Installing the SIMATIC PC DiagMonitor Software**

# **Introduction**

The DiagMonitor Software detects and reports hardware and temperature problems on the SIMATIC PC. The reports can be sent via:

- E-mail
- **SMS**
- Ethernet (SNMP)
- OPC (transfer to SIMATIC software applications)
- Web browser

The DiagMonitor software monitors, reports, alarms and visualizes in an applicationspecific way the operating states of SIMATIC PCs.

The CD includes both the monitoring software and the software for the stations to be monitored. Also included are the interface description and a library for creating user applications.

The SIMATIC PC DiagMonitor software

- monitors the functionality of the SIMATIC PC (monitored computer) locally
- monitors in a network as DiagMonitor Management Station (monitoring computer) lower-level SIMATIC PC on SIMATIC PC or standard commercial PC
- enables access to a Web browser on a DiagMonitor Management Station (monitoring computer), if the DiagMonitor Web server is installed there.

The DiagMonitor Management Station and DiagMonitor web server functions can be installed and operated completely separately from each other.

#### **Caution**

Install the software for the station to be monitored only on SIMATIC PCs that meet the corresponding hard- and software requirements!

# **Hardware requirements**

Only SIMATIC PCs can be monitored:

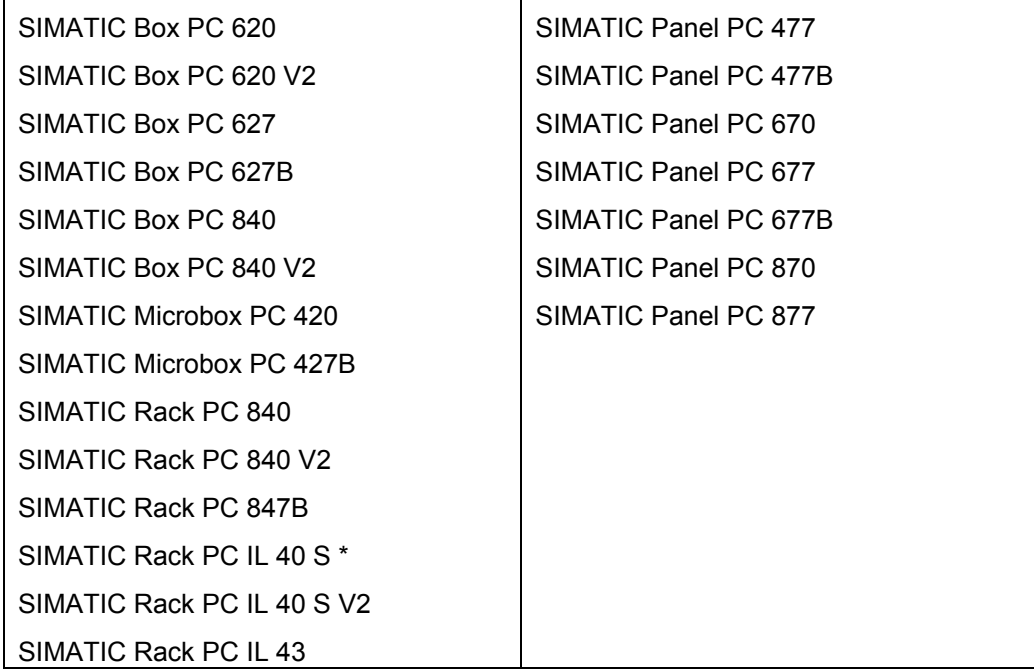

\* This PC has no driver support and thereby no watchdog, fan and temperature monitoring.

The monitoring computer does not necessarily have to be a SIMATIC PC – it may also be a standard commercial PC.

SIMATIC PC DiagMonitor Software, Getting Started<br>A5E00877070-02 12 A5E00877070-02

#### **Software requirements**

The DiagMonitor software can be used with the following operating systems:

- Microsoft Windows 2000 Professional (hereinafter *Windows 2000 Pro*)
- Microsoft Windows XP
- Microsoft Windows NT 4 WS (only valid for SIMATIC Box PC 620 V2, Box PC 840 V2, Rack PC 840 V2 and Panel PC 670/870)
- Microsoft Windows XP Embedded (SIMATIC PC configuration)

Configuration profiles for SIMATIC Net, WinAC, WinCC or ProTool/Pro are available for OPC connection with SIMATIC software.

A network installation with TCP/IP is another requirement.

# **Limitations**

Remote monitoring is only possible by means of the TCP/IP Internet protocol, as the SNMP protocol used is present in this protocol family.

# **New features in DiagMonitor V3.0**

• Modified start features

During the Setup you can select whether the DiagMonitor Management Station should be started in Autostart. If necessary, a start delay can be set to allow a synchronization with the connected software.

• Modified appearance

The fan and thermometer display has been re-designed. All tabs are displayed, non-existing devices or features are marked as such.

You can use the View options to set whether the program is minimized to the taskbar or the status area.

**Extended system version** 

The manufacturer- and product-specific data of your SIMATIC PC are now displayed in the "System" tab of the DiagMonitor Management Station.

• Global list of devices

The list of the monitored stations is now stored globally for all users. The DiagMonitor Management Station options are still stored user-specific.

• DiagMonitor web server

With the help of these components, you can make the data of the monitoring station available, through the Internet, for example.

• Heartbeat has been removed

In Version 3.0 and higher the DiagMonitor Management Station no longer supports Heartbeat.

# **Installation of the DiagMonitor software**

- 1. Insert the CD into the CD/DVD drive.
- 2. Start the Setup.exe file on the CD.
- 3. Select the Setup language in which the installation will be run.
- 4. The "SIMATIC PC DiagMonitor Setup" dialog box is displayed.
- 5. Follow the instructions on the screen.

If you want to install the DiagMonitor software on a different destination folder than that shown, you can use the "Browse" button to change this at any time.

Three installation options are displayed in the "Setup Mode" window:

#### • **Customized**

With the Customized installation, only the components you select in the Setup are installed.

#### • **Development**

The Development installation installs only those components that allow the development of user-specific monitoring applications.

#### • **Complete**

With the Complete installation, all components are installed. It also includes the components of the Customized and Development setups.

# **Configuring the SMS service**

If you want to configure the SMS service, answer this question with "Yes" and select your Provider.

#### **Note**

The SMS service can also be configured later. In this case you must also install the registry information file "Modem.reg" in the DiagMonitor directory by double-clicking.

Close the installation with "Finish".

Before you can work with the program you must reboot Windows/your computer.

#### **Special considerations for operation with RAID controller**

In certain configuration it can happen that information on the SMART status of the hard drives of a RAID system is not immediately available after the system start. In this case the status message "SMART not available" is displayed. When the information on the Smart status has been updated the display of the interrupt status – usually after around 30 seconds.

Depending on Raid system, a combination of RAID ID and device ID (IDE RAID) or the series number of the hard drive is displayed in the "Info" field of the "Drive" tab in the DiagMonitor Management Station. This information provides a clear identification of the hard drive. The corresponding software of the RAID system (Intel Storage Manager or Promise Array Management, for example) can be used for the restoration and additional information (SATA port addresses, for example).

#### **Notes on language settings**

The dialog box that appears when you click **Tools > Control Panel**, is a Control Panel dialog box and therefore appears in the language set in the Control Panel (Start > Control Panel > Regional & Language Options). The main window of the DiagMonitor and all corresponding dialog boxes allow the language to be set using the menu command **Tools > Language**.

#### **Notes on OPC data transmission**

A remote access to the Registry database is necessary for data transmission by OPC. In default mode, the security settings of the Windows versions Windows 2000 and higher only allow Administrators and Backup Operators remote access. If you want to grant authorisation to other user or groups, the following steps are necessary:

- 1. Start the program Regedit.exe or regedt32.exe as administrator authorised user.
- 2. Open the key KEY\_LOCAL\_MACHINE\SYSTEM\CurrentControlSet\Control\SecurePipeServer s\winreg
- 3. If the value "Description" does not already exist there as string, create it and enter **Registry Server** there.
- 4. Select the key **winreg** and assign the desired group or user the corresponding authorisation (at least the authorisation "Read").

#### **Notes on SNMP service**

The SNMP service is needed to operate the DiagMonitor. When the software is installed the service is set to automatic start. If this setting is changed, the Management Station generates an error message upon start and terminates the execution of the program. In this event the correct start type should be entered in the Management Console for the service and the service started. The Management Station of the DiagMonitor can then be started.

If you are using the operating system Windows XP SP2, the port 161 UDP should be entered in the firewall's exception list.

#### **Note on operation with "Heartbeat"**

The "Heartbeat" functionality is no longer supported by Version 3.0 of the Management Station and higher.

#### **Compatibility**

Networked monitored stations on which older DiagMonitor versions are installed, must be upgraded to uniform status.

#### **Management Station parameters**

/delay

The SNMP service must be fully started in order for the Management Station to operate. In certain configurations it can happen that there is a delay in starting this service. If, for example, you start the DiagMonitor Management Station via Autostart, it can sometimes happen that the Management Station displays no data.

In this case the /delay parameter can be used to specify a waiting period. This is necessary if other software delay the start of the service for a longer period, as can happen with WinCC or SIMATIC NET, for example.

The transferred value specifies the waiting period in seconds.

DiagMonitor /delay=60, for example

#### **Notes on operating the DiagMonitor web server**

The DiagMonitor web server is an application without graphic interface and is run in a Command Prompt window. In this window various status messages are output on the runtime of the DiagMonitor web server. This window should be kept open, as the DiagMonitor web server is otherwise closed.

To exit the DiagMonitor web server, press the x key while you are in the Prompt of the DiagMonitor web server.

If you are using Microsoft Internet Explorer as your web browser, Version 5 or higher is necessary.

If you are using the operating system Windows XP SP2, the ports 5009 UDP / TCP and 5449 UDP / TCP should be entered in the firewall's exception list.